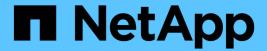

# **Directory to qtree conversions**

ONTAP 9

NetApp August 25, 2024

This PDF was generated from https://docs.netapp.com/us-en/ontap/volumes/convert-directory-qtree-task.html on August 25, 2024. Always check docs.netapp.com for the latest.

# **Table of Contents**

| Direct | tory to qtree conversions                           |
|--------|-----------------------------------------------------|
| Co     | nvert a directory to a qtree                        |
| Co     | nvert a directory to a qtree using a Windows client |
| Co     | nvert a directory to a qtree using a UNIX client    |

# **Directory to qtree conversions**

## Convert a directory to a qtree

If you have a directory at the root of a FlexVol volume that you want to convert to a qtree, you need to migrate the data contained in the directory to a new qtree with the same name, using your client application.

#### About this task

The steps you take to convert a directory to a qtree depend on what client you use. The following process outlines the general tasks you need to complete.

## Before you begin

You cannot delete a directory if it is associated with an existing CIFS share.

### **Steps**

- 1. Rename the directory to be made into a qtree.
- 2. Create a new qtree with the original directory name.
- Use the client application to move the contents of the directory into the new qtree.
- 4. Delete the now-empty directory.

# Convert a directory to a qtree using a Windows client

To convert a directory to a qtree using a Windows client, you rename the directory, create a qtree on the storage system, and move the contents of the directory to the qtree.

#### About this task

You must use Windows Explorer for this procedure. You cannot use the Windows command-line interface or the DOS prompt environment.

#### Steps

- 1. Open Windows Explorer.
- 2. Click the folder representation of the directory you want to change.

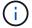

The directory must reside at the root of its containing volume.

- 3. From the **File** menu, select **Rename** to give this directory a different name.
- 4. On the storage system, use the volume gtree create command to create a new qtree with the original name of the directory.
- 5. In Windows Explorer, open the renamed directory folder and select the files inside it.
- 6. Drag these files into the folder representation of the new qtree.

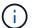

The more subfolders contained in the folder that you are moving, the longer the move operation takes.

7. From the **File** menu, select **Delete** to delete the renamed, now-empty directory folder.

## Convert a directory to a qtree using a UNIX client

To convert a directory to a qtree in UNIX, you rename the directory, create a qtree on the storage system, and move the directory's contents to the qtree.

### Steps

- 1. Open a UNIX client window.
- 2. Use the my command to rename the directory.

```
client: mv /n/user1/vol1/dir1 /n/user1/vol1/olddir
```

3. From the storage system, use the volume qtree create command to create a qtree with the original name.

```
system1: volume qtree create /n/user1/vol1/dir1
```

4. From the client, use the mv command to move the contents of the old directory into the qtree.

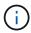

The more subdirectories contained in a directory that you are moving, the longer the move operation will take.

```
client: mv /n/user1/vol1/olddir/* /n/user1/vol1/dir1
```

5. Use the rmdir command to delete the old, now-empty directory.

```
client: rmdir /n/user1/vol1/olddir
```

#### After you finish

Depending on how your UNIX client implements the mv command, file ownership and permissions might not be preserved. If this occurs, update file owners and permissions to their previous values.

### Copyright information

Copyright © 2024 NetApp, Inc. All Rights Reserved. Printed in the U.S. No part of this document covered by copyright may be reproduced in any form or by any means—graphic, electronic, or mechanical, including photocopying, recording, taping, or storage in an electronic retrieval system—without prior written permission of the copyright owner.

Software derived from copyrighted NetApp material is subject to the following license and disclaimer:

THIS SOFTWARE IS PROVIDED BY NETAPP "AS IS" AND WITHOUT ANY EXPRESS OR IMPLIED WARRANTIES, INCLUDING, BUT NOT LIMITED TO, THE IMPLIED WARRANTIES OF MERCHANTABILITY AND FITNESS FOR A PARTICULAR PURPOSE, WHICH ARE HEREBY DISCLAIMED. IN NO EVENT SHALL NETAPP BE LIABLE FOR ANY DIRECT, INDIRECT, INCIDENTAL, SPECIAL, EXEMPLARY, OR CONSEQUENTIAL DAMAGES (INCLUDING, BUT NOT LIMITED TO, PROCUREMENT OF SUBSTITUTE GOODS OR SERVICES; LOSS OF USE, DATA, OR PROFITS; OR BUSINESS INTERRUPTION) HOWEVER CAUSED AND ON ANY THEORY OF LIABILITY, WHETHER IN CONTRACT, STRICT LIABILITY, OR TORT (INCLUDING NEGLIGENCE OR OTHERWISE) ARISING IN ANY WAY OUT OF THE USE OF THIS SOFTWARE, EVEN IF ADVISED OF THE POSSIBILITY OF SUCH DAMAGE.

NetApp reserves the right to change any products described herein at any time, and without notice. NetApp assumes no responsibility or liability arising from the use of products described herein, except as expressly agreed to in writing by NetApp. The use or purchase of this product does not convey a license under any patent rights, trademark rights, or any other intellectual property rights of NetApp.

The product described in this manual may be protected by one or more U.S. patents, foreign patents, or pending applications.

LIMITED RIGHTS LEGEND: Use, duplication, or disclosure by the government is subject to restrictions as set forth in subparagraph (b)(3) of the Rights in Technical Data -Noncommercial Items at DFARS 252.227-7013 (FEB 2014) and FAR 52.227-19 (DEC 2007).

Data contained herein pertains to a commercial product and/or commercial service (as defined in FAR 2.101) and is proprietary to NetApp, Inc. All NetApp technical data and computer software provided under this Agreement is commercial in nature and developed solely at private expense. The U.S. Government has a non-exclusive, non-transferrable, nonsublicensable, worldwide, limited irrevocable license to use the Data only in connection with and in support of the U.S. Government contract under which the Data was delivered. Except as provided herein, the Data may not be used, disclosed, reproduced, modified, performed, or displayed without the prior written approval of NetApp, Inc. United States Government license rights for the Department of Defense are limited to those rights identified in DFARS clause 252.227-7015(b) (FEB 2014).

#### **Trademark information**

NETAPP, the NETAPP logo, and the marks listed at <a href="http://www.netapp.com/TM">http://www.netapp.com/TM</a> are trademarks of NetApp, Inc. Other company and product names may be trademarks of their respective owners.